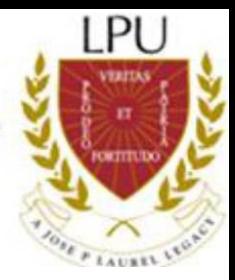

# Online Enrollment Procedure

To avoid inconvenience, follow strictly the step-by-step

procedure.

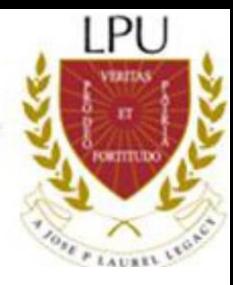

- **1. Go to my.lpu.edu.ph.**
- **2. Log in to your account using your Student Number as User Name.**

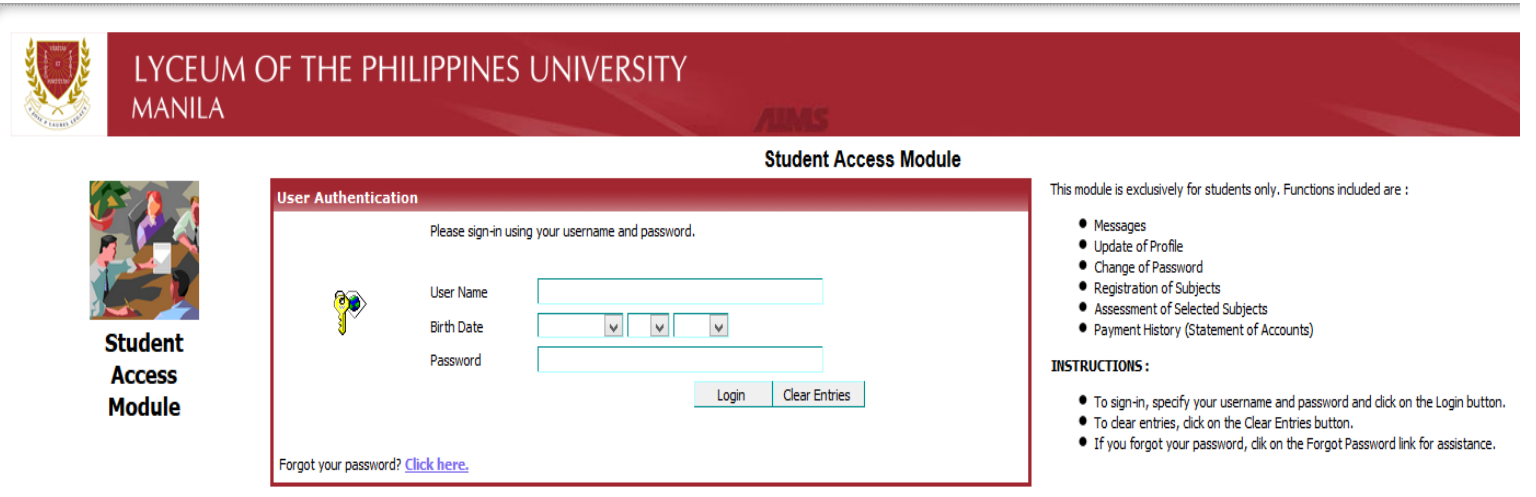

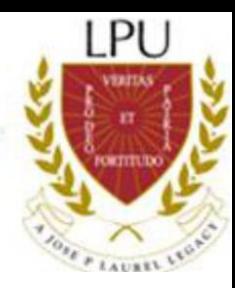

#### **3. Go to Registration Tab.**

Message Section Offerin Registration Profile Schedule Grades Account Calendar Password Services and Facilities Evaluation

### **4. For Regular students, follow these steps to register subjects.**

#### **4.1.** Select a section

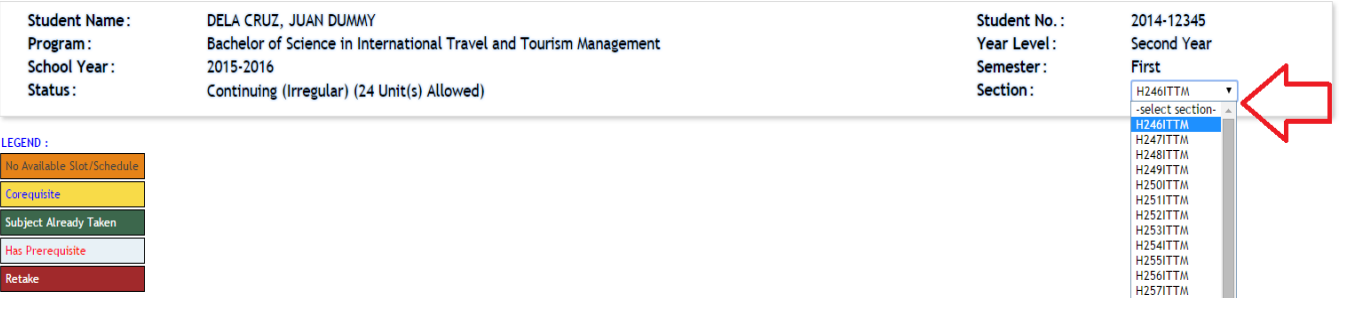

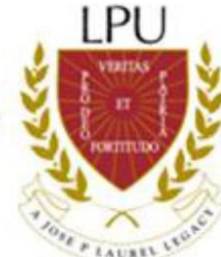

**4.2.** Schedules of the subjects under the selected section **will be shown**. Simply tick all the subjects one by one for easy registration.

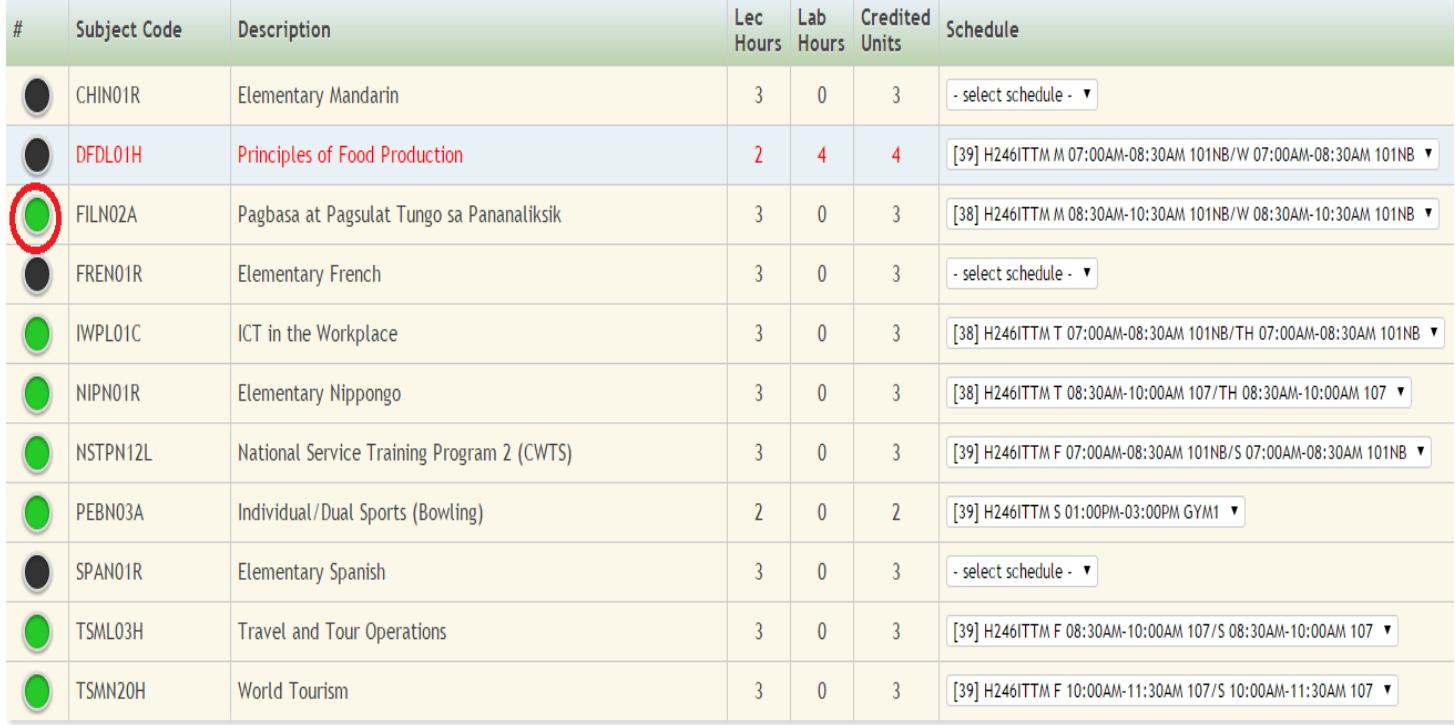

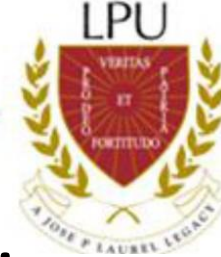

### **5. For Irregular Students, follow these steps to register subjects.**

**5.1.**Do not select any section from the dropdown, tick the subjects one by one.

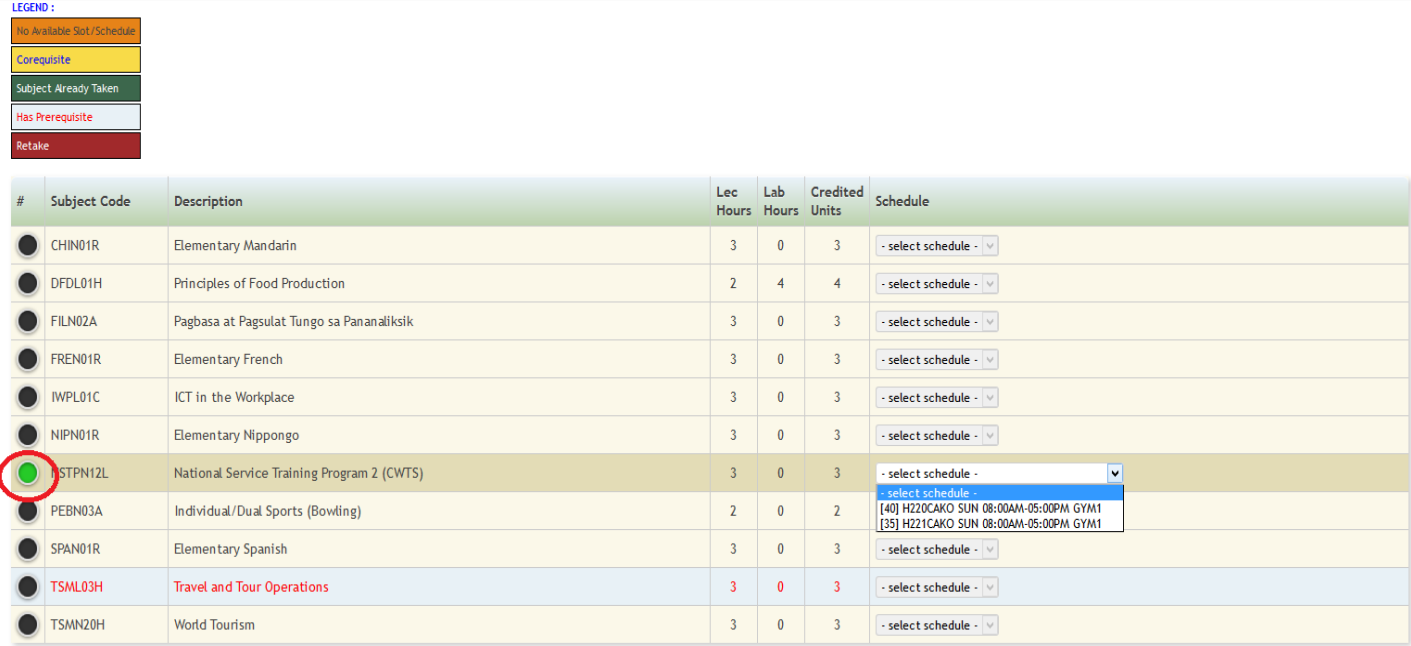

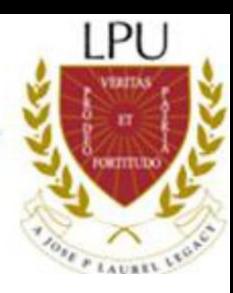

#### **5.2.** Select the desired schedule

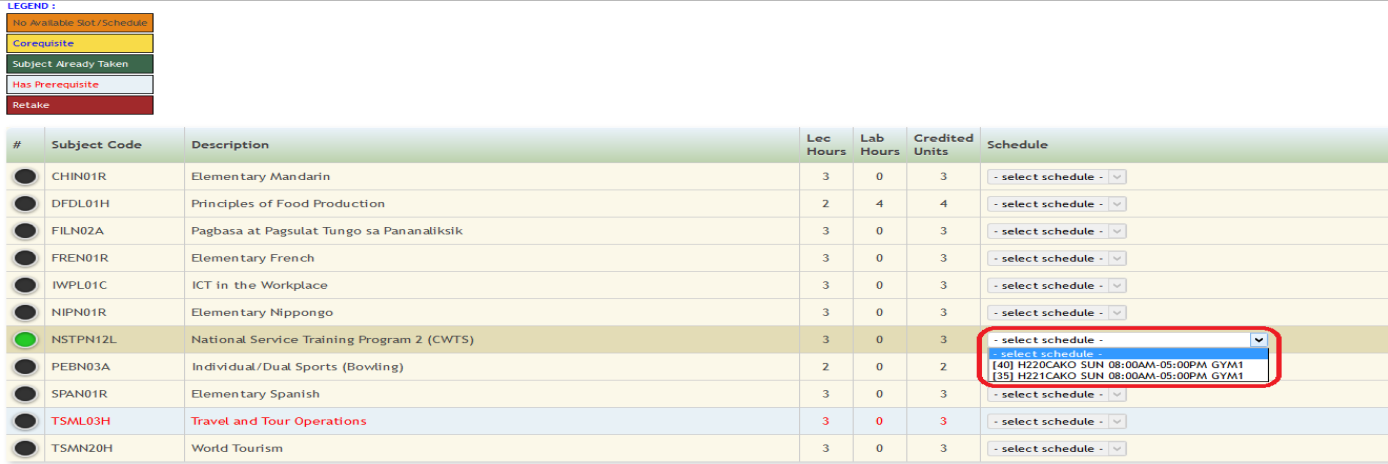

# **6. Selected subjects and schedules will go to the "Registered Subjects" portion.**

#### **REGISTERED SUBJECTS**

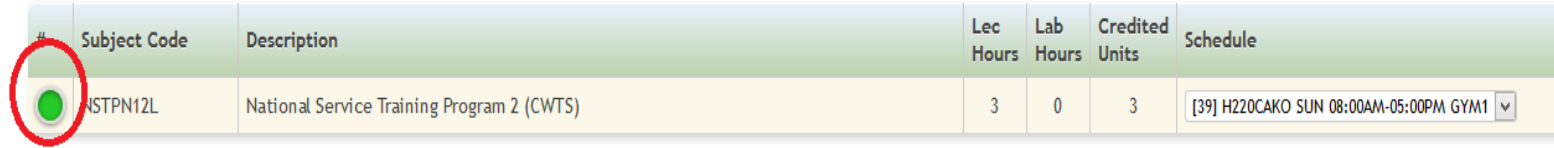

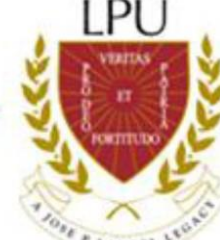

Note: Subjects under **"Registered Subjects"** are automatically saved. So, there is no need to worry about losing them. If you register 1 subject today, and you are not so sure yet with other subjects' schedules, you can leave your registered subject as it is; that is already yours even if you will continue your registration the following day.

**7. For students with back subject/s, simply click the "Available Subjects" button then tick the desired subject and select the preferred schedule.**

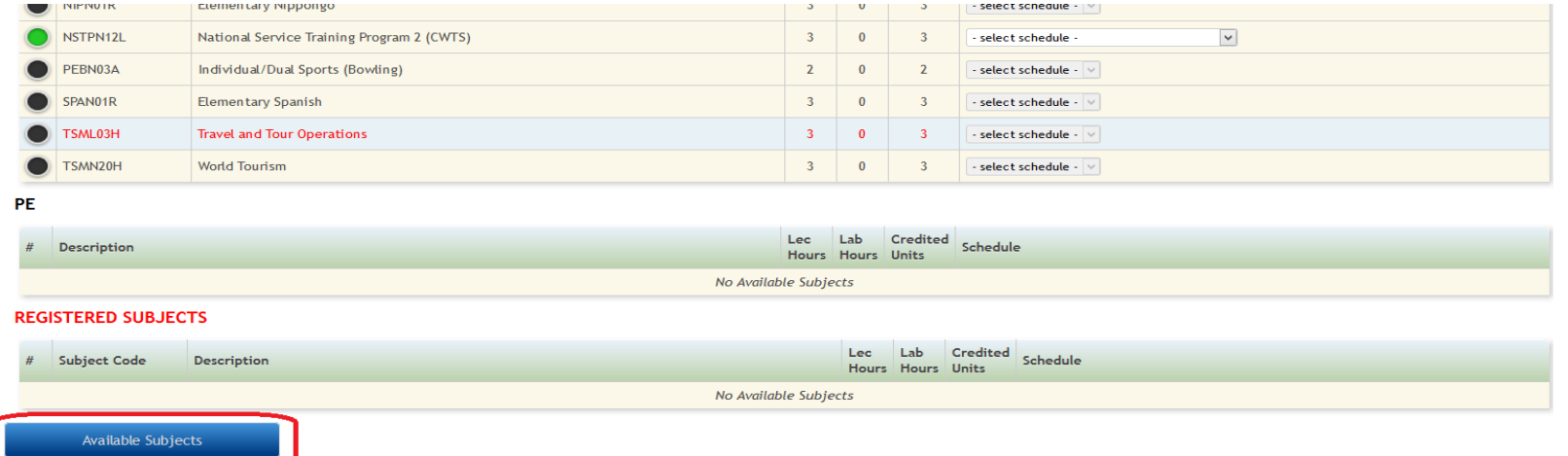

#### **8. Click the "Assess" button to view assessment.**

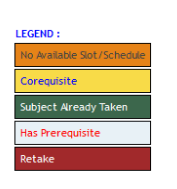

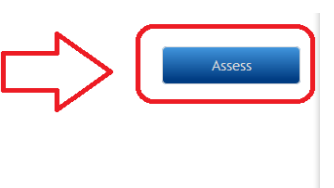

## **This is how the page looks like after clicking the "Assess" button. Click the Back to [Registration](http://192.16.2.9/trngmnl/students/stud.regs.new.php) link if you wish to make changes / add more subjects.**

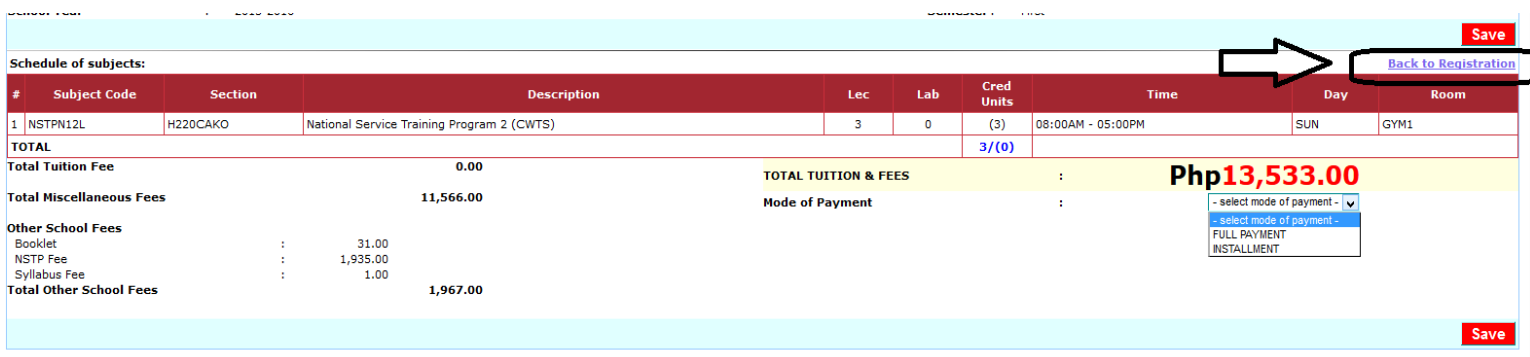

**9. Select "Payment mode" (1) then click the "Save" button (2) to complete your registration. Make sure all subjects and schedules selected are correct because you can no longer make changes.**

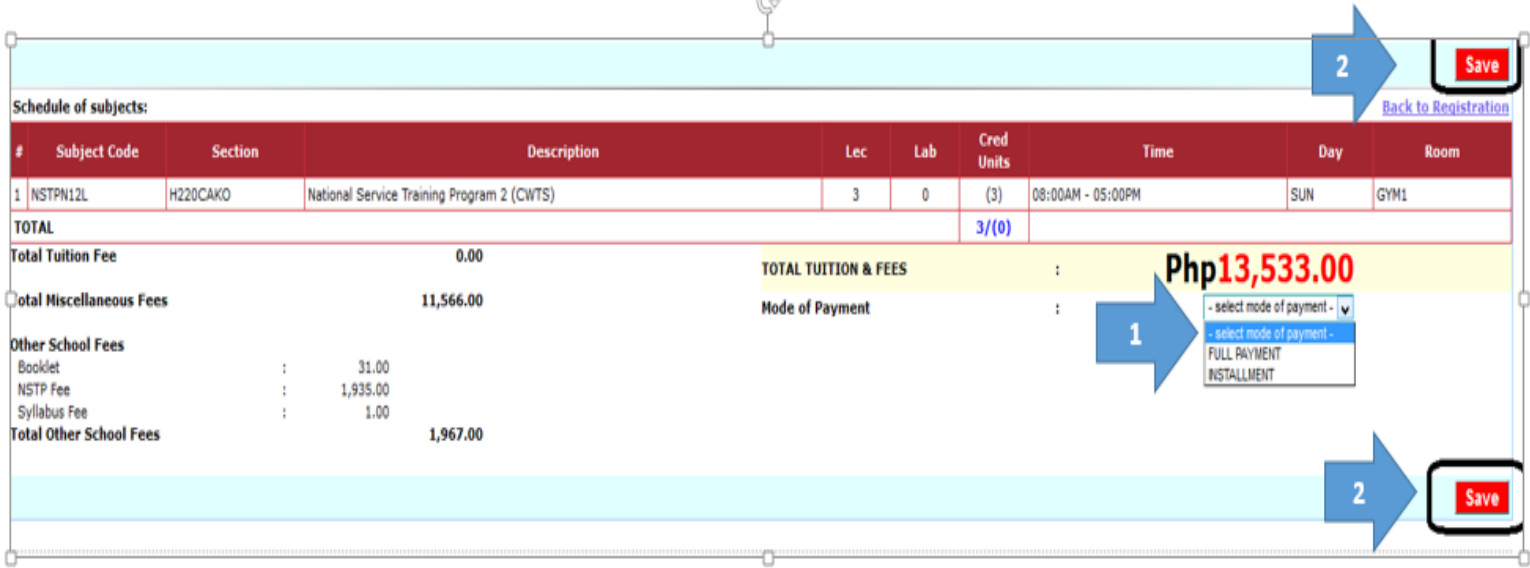

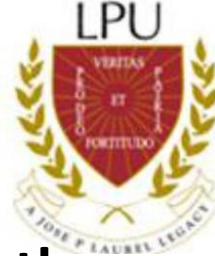

**10.After clicking the save button, the system will prompt the following questions / options before finalizing the procedure to make sure that you are properly guided. Click OK, otherwise, click the cancel button.**

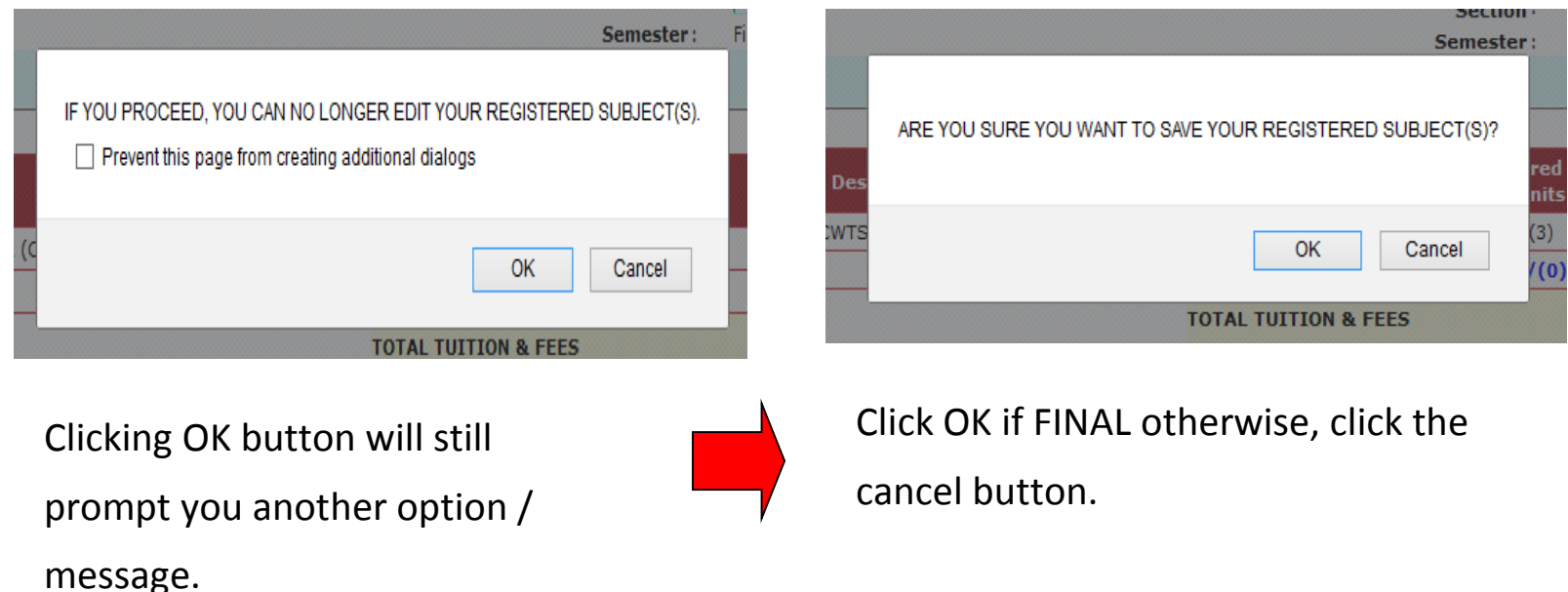

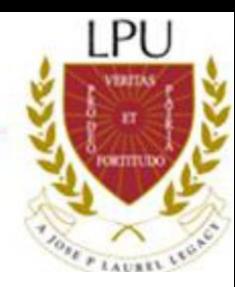

## **11. After saving, click printer-friendly version.**

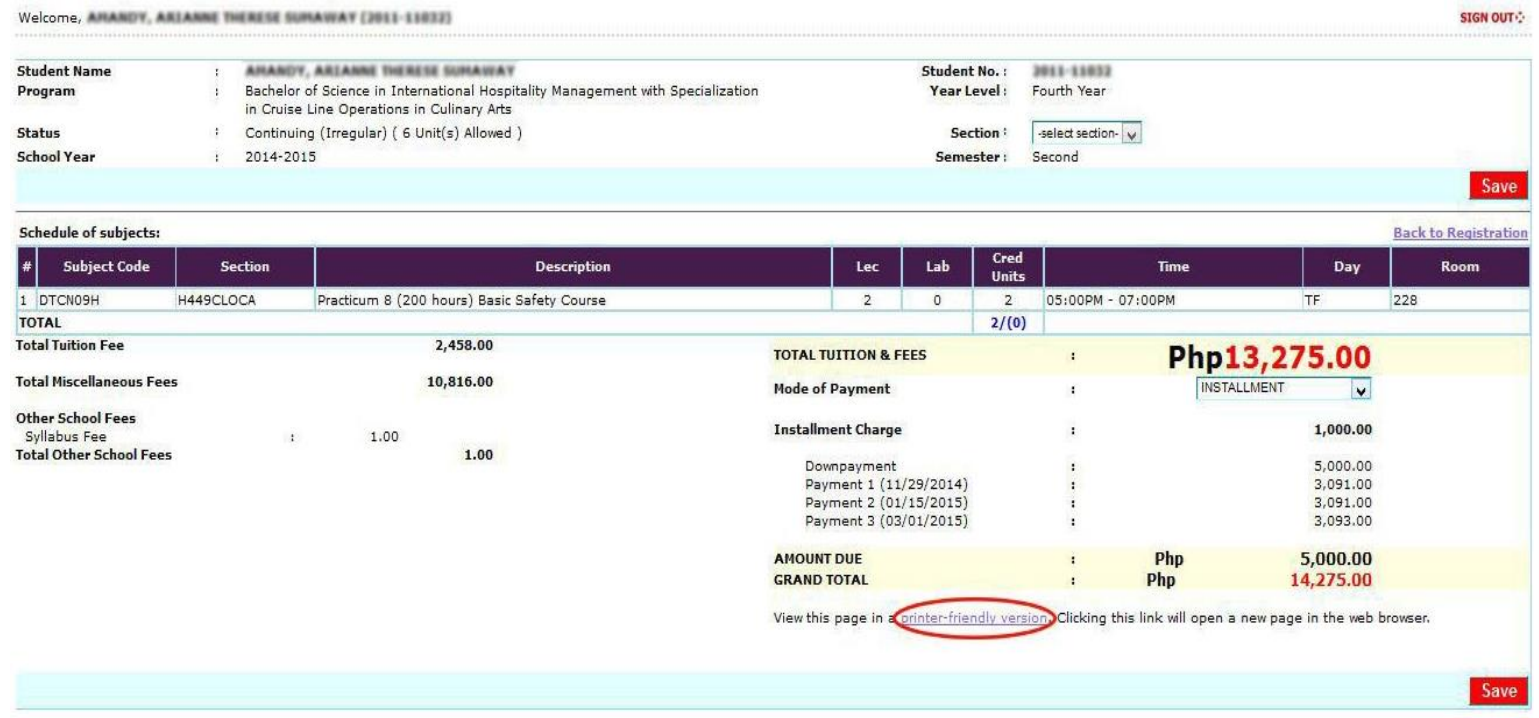

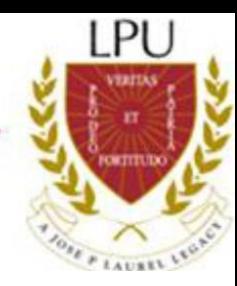

# **12. Print your Unofficial Assessment Form and proceed**

**to Payment.**

#### **Where to Pay:**

**LPU Cashier or Any BPI or BDO Branches nationwide. Make sure you input the correct student number on the bank payment slip. Otherwise, your payment might be credited to another student.**

#### **BANK BPI**

Account No. - 4953-0500-43 Account Name – Lyceum of the Philippines University Policy/Plan Ref. # Student No. (Ex. 2013-10002) Plan holder's Name-Student Name **BANK BDO** (Payment slip Form-Orange color) Company Name – Lyceum of the Phil University

Subscriber's Account#-Student No. (Ex. 2012-10003) Subscriber's Name – Student Name

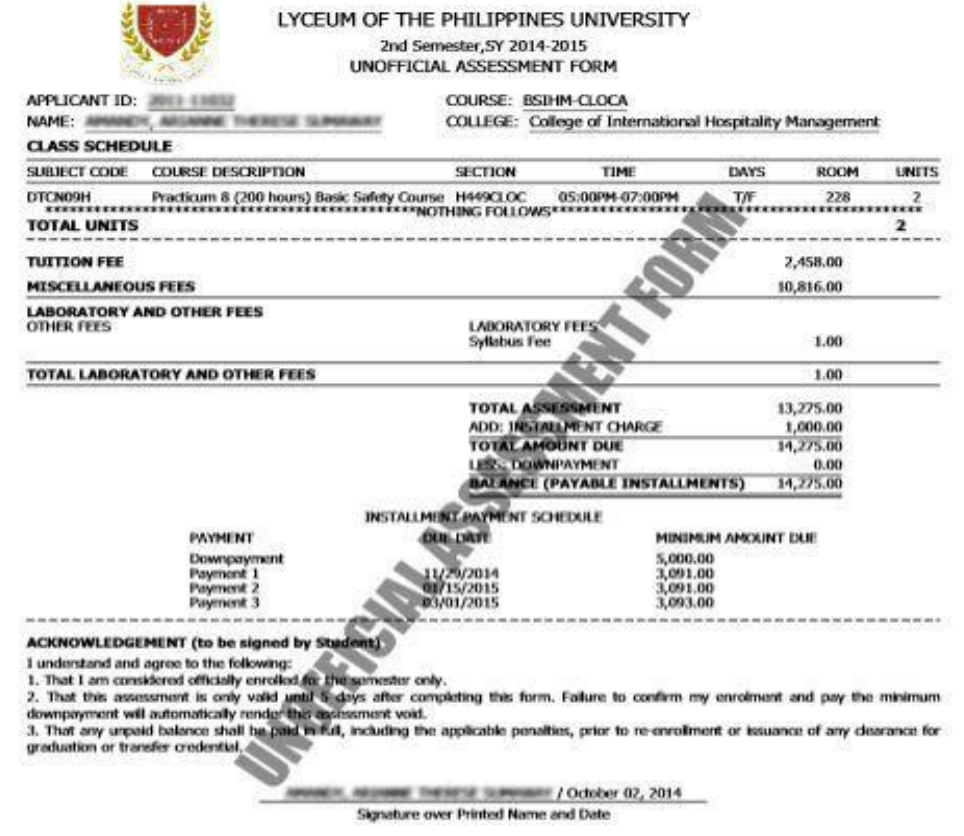

For Bank Payments, you can print your EAF the following day. For Check Payments, You can print your EAF after 6 working days.

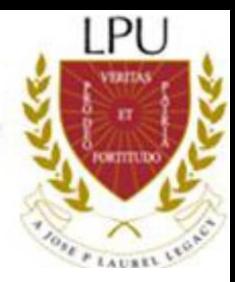

**Reminder:**

**There is a practicum discount for those who will enroll in Practicum subjects only. To avail of the practicum discount, follow enrolment procedures 1-13 then proceed to SRMD (Registrar's Office) for tagging of discount before you proceed to payment.**

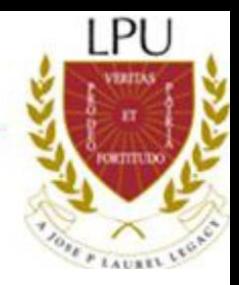

# THANK YOU